## Microvision2 & eVision2 Getting Started Guide

## **Overview**

This guide covers connecting and using the Microvision2 RGA on a standalone PC / MAC, or DHCP / BOOTP network via your web-browser. For information on using the RGA with other types of networks consult the Help pages.

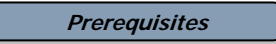

Min system specification:

Windows System; Pentium PC Windows 2000, XP, Vista or Windows 7 512MB+ Memory 2GB Free hard disk space Chrome, Firefox 3.5 or Internet Explorer 8 Silverlight and Java required (these can be downloaded from the RGA as required) Network card

MAC; OS X Safari 512MB+ Memory 2GB Free hard disk space Moonlight and Java required (these are not available to download from the RGA) Network card

Quadrupole analyser installed in a suitable vacuum system at a pressure less than 5e-5mBar. Analyser installation is described in the Microvision2 / e-Vision2 hardware manual.

## **Contents**

Microvision 2 or eVision 2 24VDC Power Supply Ethernet patch cable IEC cable Quadrupole Analyser

Getting Started Guide – SP106003.100 December 2009

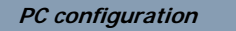

The RGA is pre-configured to obtain an IP address automatically. In the event that a DHCP / BOOTP server is not present on your network, or the RGA is connected directly to a PC or MAC, then the "Auto-IP" function is used. This is by far the simplest method if you are new to networking.

For direct connection to a PC or MAC, check that the computer you wish to use with the RGA is configured to obtain an IP address automatically, you can do this on a Windows PC by:

Opening Control Panel / Network Connections, double-click the Local Area Connection which will be used for the RGA. Next, click the Properties button and double-click Internet Protocol (TCP/IP) from the list

Choose the option *Obtain an IP address automatically* and the *Obtain DNS server address automatically*. Click OK to save your choices.

On a MAC:

From the Apple Menu / System Preferences / Network, choose Ethernet / Configure, select the option *Using DHCP* and click Apply.

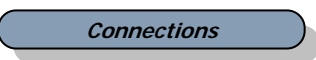

Connect the supplied Ethernet patch cable to the Network port of your PC or MAC and the RGA's "Ethernet" port. A cross-over cable is not required.

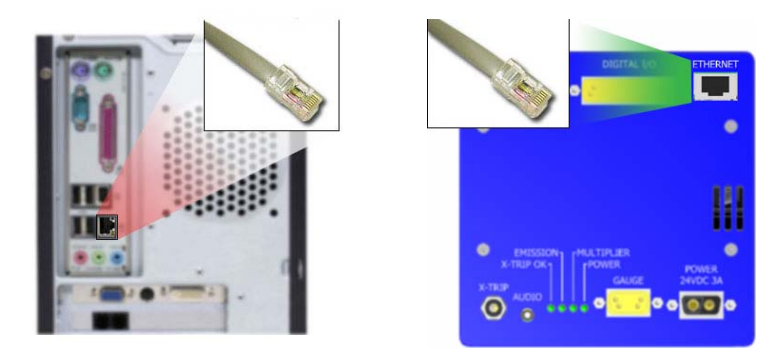

Connect the 24VDC 2-pin D-type to the socket labeled "Power", connect the IEC mains lead to the 24VDC power supply and finally connect to your local mains supply.

**Powering up** 

Switch on the mains supply and check that the "Power" indicator on the RGA is lit. If it is not, then check that you have correctly connected the cables, ensuring that all connectors are pushed fully home and are secure.

Because both the RGA and your PC/MAC are configured to obtain an IP address automatically, you will need to wait a short while for them to use default IP addresses. Two minutes should suffice.

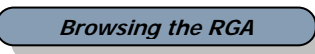

Once two minutes has elapsed, you are ready to browse to the unit and begin collecting data. Open your browser and enter the serial number found on the front of the control unit of the RGA into the address bar. For example "MKS104-00112233/", note the  $C \times \text{ A}$  MK5104-00112233/ backslash required if using Google Chrome.

There is no need to type "http" or "www", press return and your browser should display the RGA's home page.

On browsing to the RGA's home page, you will need to enter the password "mksrga1". This grants the ability to manage the RGA's settings and perform a measurement. Other account / access options are available, these are discussed in the on-line help or desktop software manual.

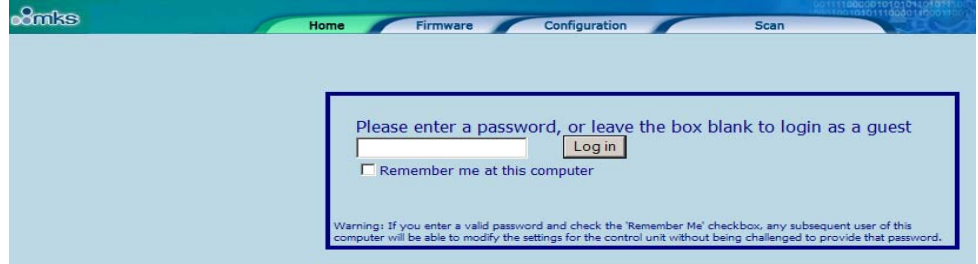

If a "page not found" error is displayed, check that you have entered the serial number correctly in the format shown above. If the serial number is correct, briefly power down the RGA and wait for two minutes before again attempting to browse to the home page.

Once the password has been entered, the page changes to display information on the RGA.

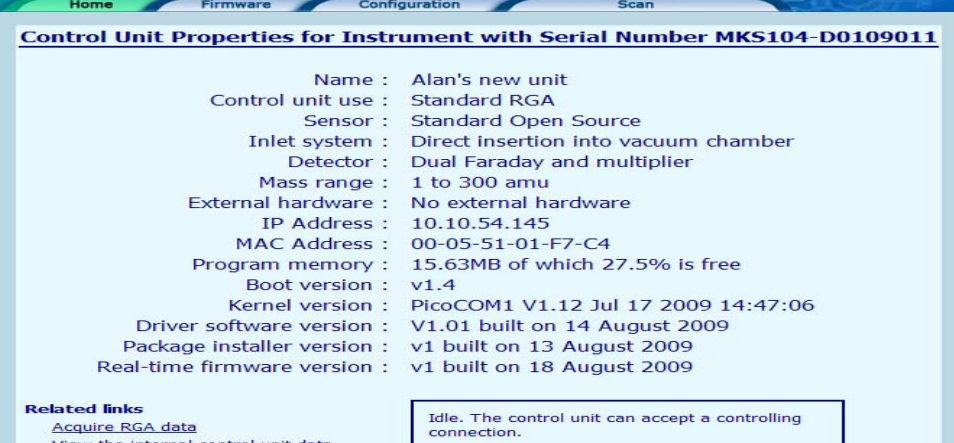

View the internal control unit data Change instrument configuration<br>Change network configuration

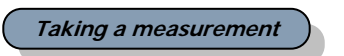

To begin acquiring data, click on the "Scan" tab.

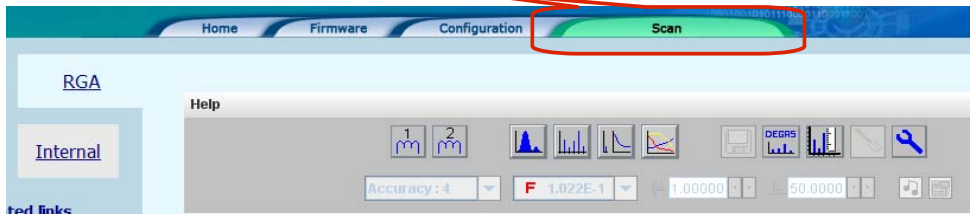

Once at the Scan screen, find out more on the types of measurement you can perform and the various functions of the software by accessing the Help Files.

If setting up your new hardware on an existing analyser, the on-line Help details important steps on matching your new hardware.

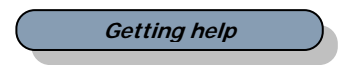

You can call on the Help Files which cover all aspects of using the RGA software. For an overview of the help contents, click the "Help Contents" link. **Related links** 

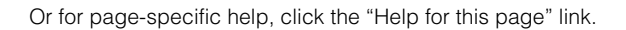

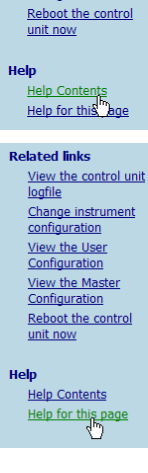

View the control unit<br>logfile <u>Change instrument</u><br>Change instrument<br>configuration View the User<br>Configuration View the Master<br>Configuration

MKS Instruments UK Ltd. - Spectra Products